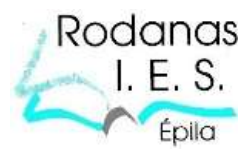

## PROCESO DE IMPORTACIÓN MASIVA DE LECTORES A ABIESWEB

## PASO 1. Obtención del fichero CSV

En primer lugar hay que conseguir un fichero .CSV con la siguiente estructura:

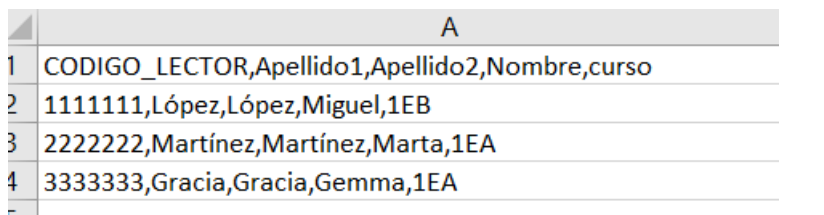

Puedes por ejemplo obtener los datos generando una hoja de cálculo desde SIGAD con estos datos, y guardándola posteriormente en csv.

#### **¡Cuidado la separación tiene que ser con , (coma) y no con ; (punto y coma!**

Si lo genera con punto y coma (;) puedes utilizar la opción de **buscar y reemplazar** para sustituir el punto y coma por una coma.

## PASO 2. Generación del fichero ZIP (XML)

Acceder a esta página de la Comunidad de Madrid en la que tienen automatizado el proceso.

[https://www.educa2.madrid.org/web/abiesweb/inicio/-/visor/importacion-masiva-de](https://www.educa2.madrid.org/web/abiesweb/inicio/-/visor/importacion-masiva-de-lectores2?p_p_col_pos=5)[lectores2?p\\_p\\_col\\_pos=5](https://www.educa2.madrid.org/web/abiesweb/inicio/-/visor/importacion-masiva-de-lectores2?p_p_col_pos=5)

Ir al PASO 2 en el que transformaremos el CSV en un archivo .ZIP que contiene un archivo en formato XML

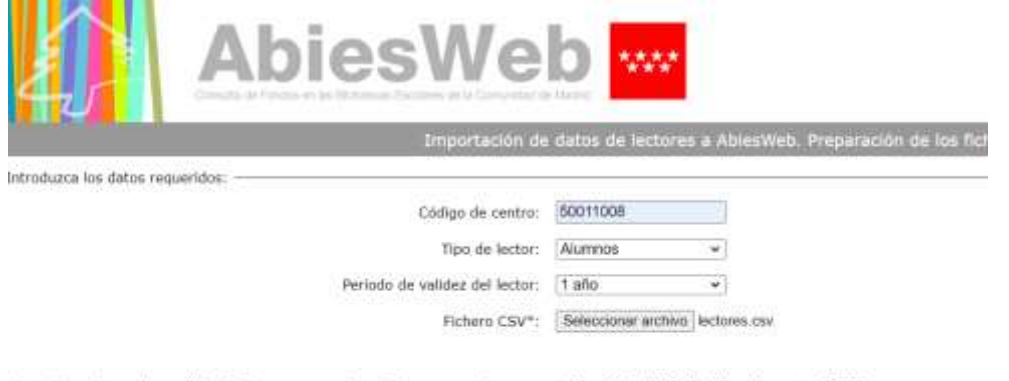

A continuación, puise en "Enviar" y se generará un fichero con nombre exportacionAbiesWeb\_(código de centro).ZIP.<br>Ese fichero se debe guardar en una carpeta donde lo tengamos localizado para después importario a AbiesWeb. Para más información sobre cómo realizar la importación a AbiesWeb, consultar este manual.

\* Fichero CSV: Fichero con una linea por cada lector, con la siguiente información separada por comas:

· ID. DE LECTOR (En el caso de alumnos el NIA)

- APELLIDO1<br>- APELLIDO2<br>- APELLIDO2<br>- WOMBRE (puede ir vacia en caso de profesores)

Para más información sobre la estructura de este fichero y cómo obtenerlo desde la aplicación Raices, consultar este manual.

Ewiat Rastatecer

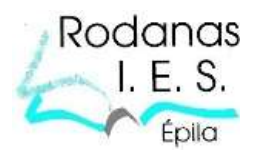

En esta pantalla introducir: Código del centro Tipo de lector: alumnos o profesores Periodo de validez del lector (caducidad) Seleccionar el fichero .CSV creado en el paso anterior

Hacer clic en el botón enviar que está en la parte inferior

Por defecto guarda el fichero con extensión .ZIP en la carpeta de DESCARGAS.

# PASO 3. Importación desde Abies Web

Entrar en la aplicación ABIES WEB con perfil ADMINISTRADOR.

Ir a la pestalla Herramientas/importación, y seleccionar el fichero .ZIP creado en el paso anterior.

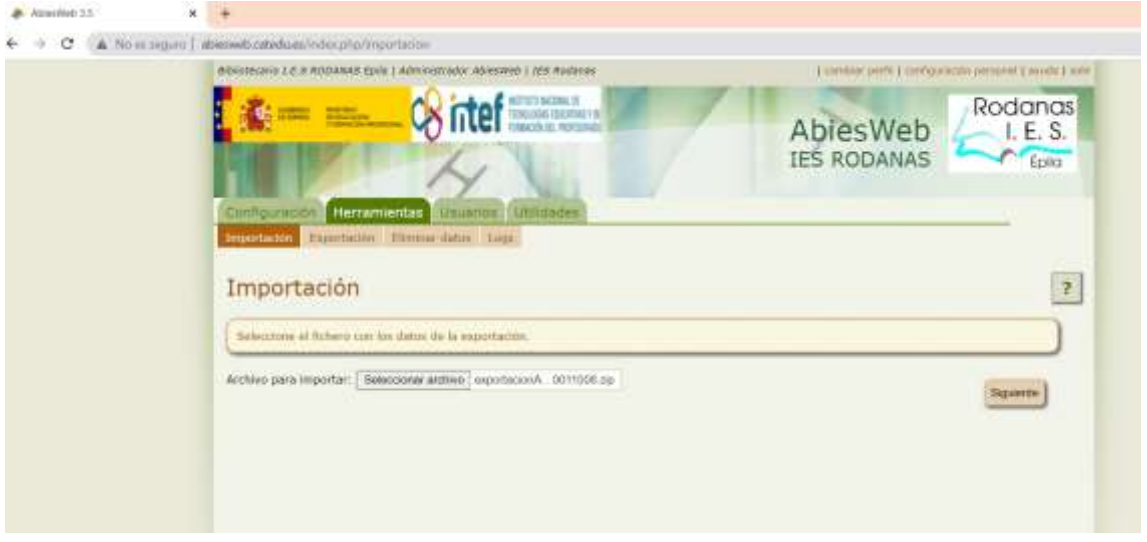

Cuando termine el proceso (tardará más o menos en función del número de datos a importar) aparece una ventana indicando que ha finalizado.

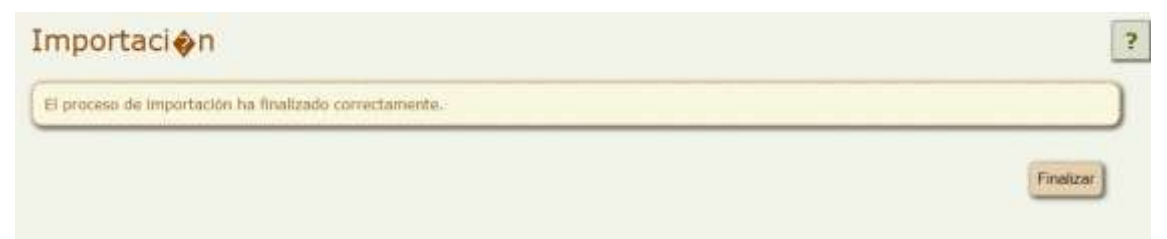

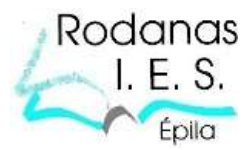

# PASO 4. Comprobación

Cambiar a perfil BIBLIOTECARIO y entrar en LECTORES, podrás comprobar que los lectores se han importado correctamente.

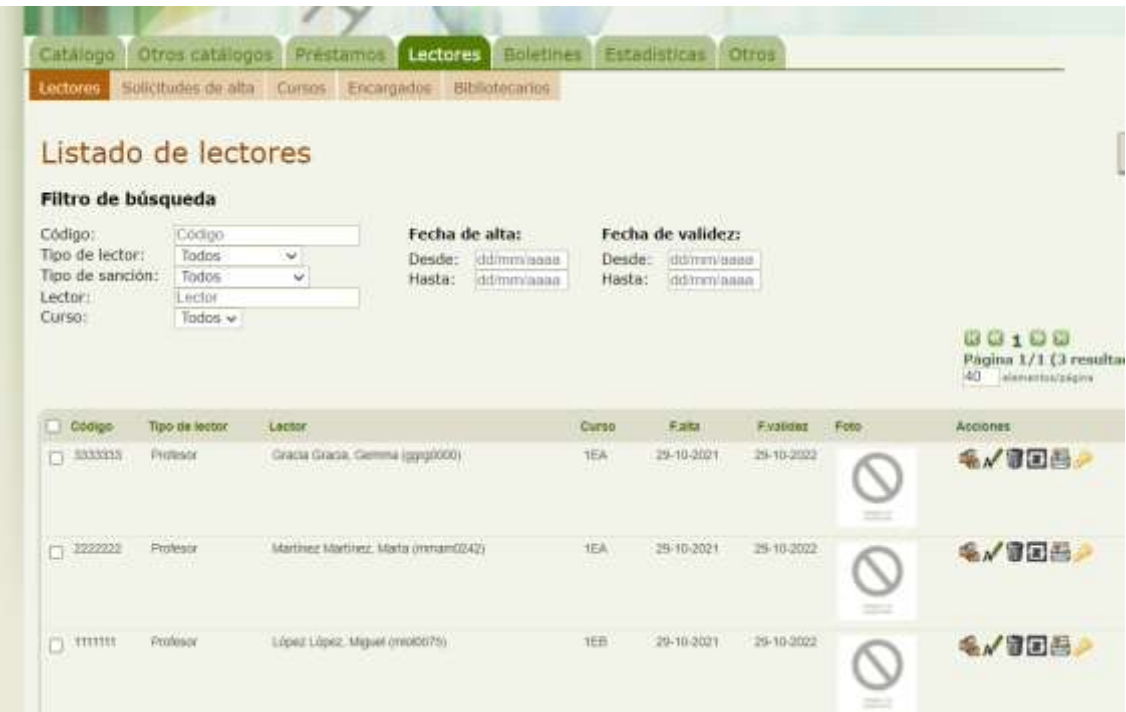

Actualizado a Octubre de 2021